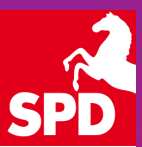

1

*imperia* 

Neue Wege politischer Arbeit im Internet

**Redaktionssysteme**

 $\bullet$ 

**Christoph Matterne |** SPD-Landesverband Niedersachsen | Odeonstraße 15/16 | 30159 Hannover

## Ablauf

- Einführung Content Management Systeme
- Funktionsweise des Internetauftrittes
- Die Arbeit mit Imperia
- Der Arbeitsprozess eines Artikels  $\mathbb{R}^3$
- Arbeiten mit dem CMS
- Analyse der Internetseiten mit PIWIK
- Rückfragen / Feinheiten
- Seminarauswertung

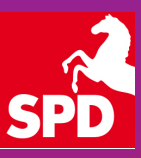

## Anmeldung

http://cms.spdnds.de/imperia

### Handbuch im Internet

http://imperia.spdnds.de

### Verwaltung der eigenen Domain

http://dcp.spd-cms.de

### **Webmail**

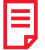

http://webmail.spd-cms.de

### Statistische Auswertung

http://stats.spdnds.de/piwik

### Weitere Hilfe

cms-master@spd.de

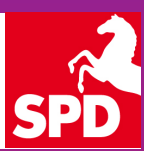

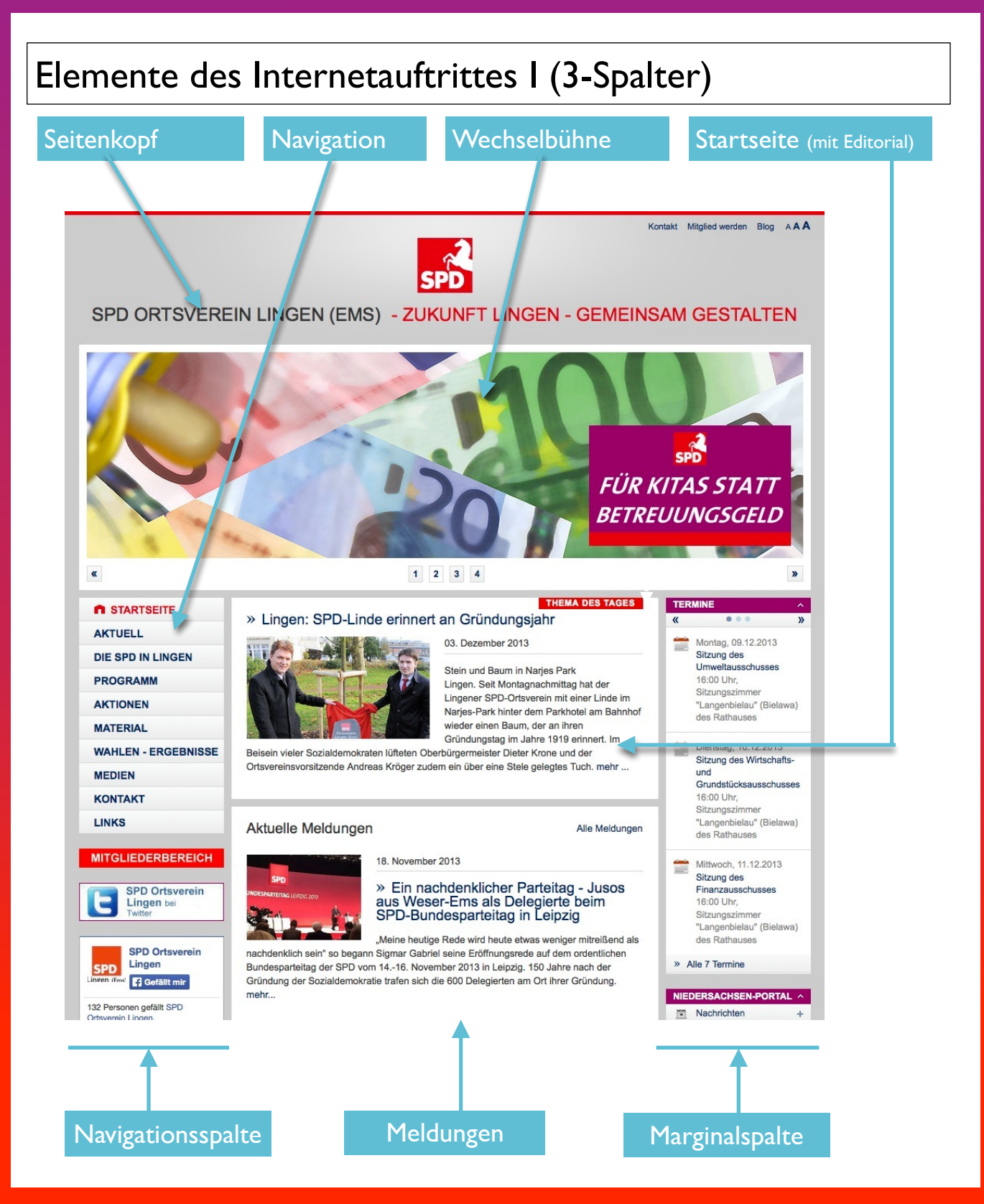

# CMS DER SPD IN NIEDERSACHSEN

BASISWISSEN IV | Stand: Juni 2014

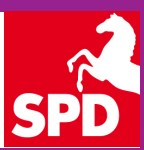

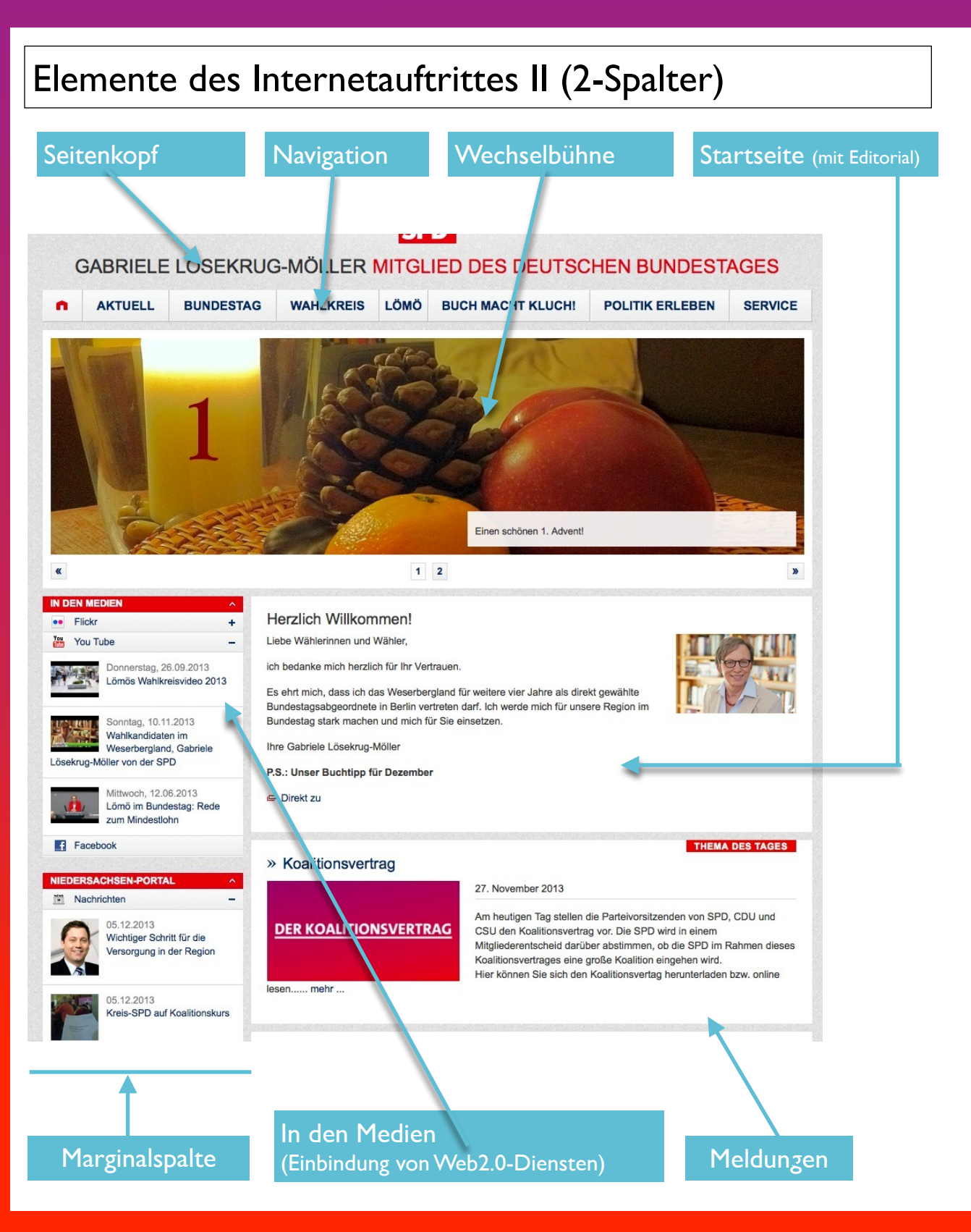

### Grundlagen von Imperia **Einführung in das CMS von Imperia 8.5 www.imperia.spdnds.de/grundlagen/** 目 ■ Wie funktioniert Imperia | Entwicklungs- und Liveserver **www.imperia.spdnds.de/grundlagen/funktionsweise/** E **Der Arbeitsablauf | Workflow www.imperia.spdnds.de/grundlagen/arbeitsprozess-workflow/** Ħ. **Das (zeitgesteuerte) Freischalten www.imperia.spdnds.de/grundlagen/zeitgesteuertes-freischalten/** Ħ. Die Imperia-Oberfläche | Hauptmenü **www.imperia.spdnds.de/grundlagen/oberflaeche-hauptmenue/** Die Mediendatenbank

Ħ **www.imperia.spdnds.de/unser-cms/mediendatenbank/**

## Arbeitsablauf | Workflow

- Neues Dokument erzeugen | Auswahl der Rubrik
- Eingabe der Metadaten (Titel, Schlüsselwörter, Beschreibung des Artikels)
- **Eingabe der Inhalte** (entweder in bereits bestehende Eingabefelder oder mittels Flexmodul)
- Speichern des Artikels auf dem Schreibtisch
- Beenden der Arbeit an dem Dokument
- Freischalten / Kopieren des Dokuments auf den Liveserver (sofort oder später)
- **www.imperia.spdnds.de/grundlagen/arbeitsprozess-workflow/**

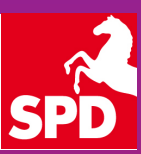

### Artikelelemente

- Im neuen CMS wurde die Rubrikenstruktur komplett überarbeitet, es gibt nur noch drei Artikelbereiche:
	- **www.imperia.spdnds.de/unser-cms/rubrikenstruktur/**

### **Administration**

Konfiguration **Navigation** 

### **Feste Seiten**

Startseite bearbeiten Impressum bearbeiten Kontaktseite bearbeiten

### **Neue Seiten**

Inhaltsseite erstellen Meldung / Nachricht erstellen Termin erstellen Umfrage erstellen

### **Hinweis:**

Die Artikel in den beiden Bereichen Administration und Feste Seiten sind nur jeweils einmal vorhanden!

### Die Mediendatenbank

- Alle Dateien (Bilder, PDF-Dateien, etc.) müssen in die **Mediendatenbank** hochgeladen sein, damit sie später über die Artikel dem Auftritt zur Verfügung gestellt werden können
- Vier Bereiche in der Mediendatenbank
	- 1. Images (für Bilder im Format jpg und gif)
	- 2. Video (für Video-Dateien, z.B. Flash-Dateien)
	- 3. Audio (für Audio-Dateien, z.B. mp3)
	- 4. Content (alle anderen Dateien wie z.B. pdf, doc, …)
- Start vom Imperia-Hauptmenü aus oder aus dem jeweiligen Artikel (Klick auf das blaue Feld) heraus
- Dateien können leider nur einzeln hochgeladen werden
- Für jeden Auftritt wurde ein eigener Ordner in seinem Bezirk angelegt auf diesen Ordner kann nur der eigene Admin / Redakteur des Auftrittes zugreifen
- **Es gibt übergeordnete Ordner mit Objekten, die für jeden auswählbar sind:** SPD für alle
- **www./imperia.spdnds.de/unser-cms/mediendatenbank/**

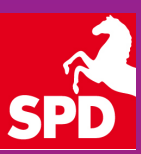

### Flexibles Arbeiten | Flexmodul

- Das Flex-Tool oder auch Flexmodul ist das zentrale Element zum Erstellen der Artikel.
- Im CMS wird es im Inhaltsbereich und in der Marginalspalte eingesetzt
- Im Inhaltsbereich stehen 20 verschiedene Einzelmodule zur Auswahl
- In der Marginalspalte stehen vier verschiedene Einzelmodule zur Auswahl
- **www.imperia.spdnds.de/unser-cms/flex-tool/** 闱

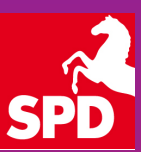

## One-Click-Edit (OCE)

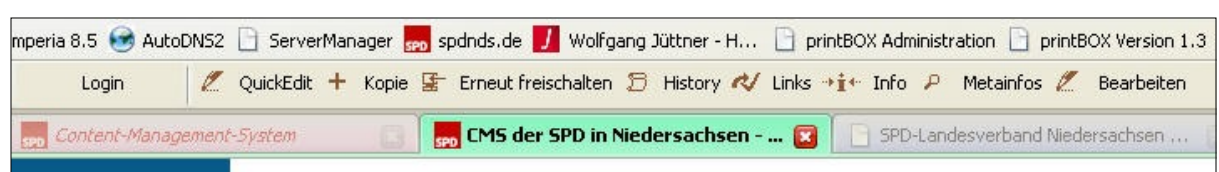

- Zu installierende Browser-Erweiterung um schnell auf bereits freigeschaltete Artikel zurückzugreifen oder bestehende zu kopieren
- Wird im Internet Explorer als zusätzliche Symbolleiste und in Firefox / Mozilla als Toolbar angezeigt
- Nach erfolgreicher Installation (Vorgehensweise siehe im Online-Handbuch) kann OCE wie folgt genutzt werden:
	- 1. Anmeldung in Imperia
	- 2. Öffnen eines zweiten Browser-Fensters mit dem eigenen Internetauftritt
	- 3. Symbolleiste / Toolbar öffnet sich
	- 4. Auswahl des zu ändernden Artikels
	- 5. Bearbeitung des Artikels in einem dritten Browser-Fenster
	- 6. Speichern, Beenden, Freischalten, Schließen des dritten Browserfensters
	- **www.imperia.spdnds.de/imperiacms/grundlagen/tools/oce-one-click-edit/**

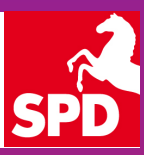

### Navigation I

- Artikel müssen bereits vorhanden sein, um sie in die Navigation zu verlinken
- Ohne **One-Click-Edit I**:
	- Freigeschaltete Dokumente
	- Navigation importieren
- Ohne **One-Click-Edit II:**
	- Neues Dokument erzeugen
	- Rubrik Administration | Navigation
	- Abfrage Dokument vollständig entfernt; Klick Ok
	- Dokumenten-History; Klick Ok Meta-Informationen; Klick Ok
- Mit **One-Click-Edit**:
	- Anwahl der Sitemap im Seitenfuß des Auftrittes in jedem Artikel
	- Klick auf Quick-Edit
- Bearbeitung der Navigation im Workflow a a

## Navigation II | Artikelverlinkung I

Artikel können in drei Ebenen verlinkt werden, die Anzahl der Navigationspunkte ist nicht vorgegeben.

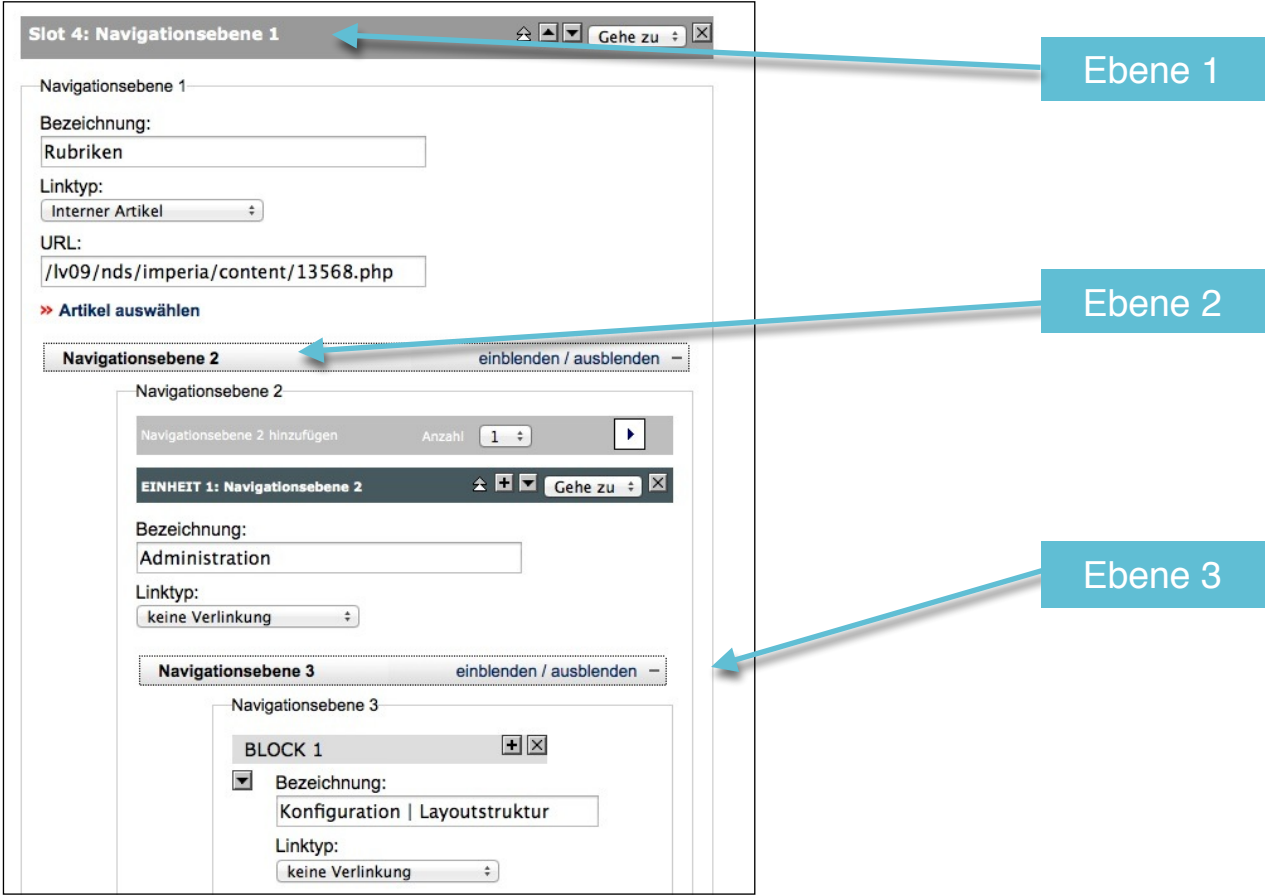

- Die Navigation arbeitet nach dem Prinzip des Flextools
- Für jeden Menüpunkt muss über das **Linktool** der entsprechende Artikel zugeordnet werden

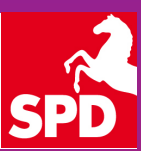

### Navigation II | Artikelverlinkung II

Nach der Auswahl des Linktyps "Interner Artikel" und einem anschließenden Klick auf "Artikel auswählen" gelangt man zum eigentlichen Linktool

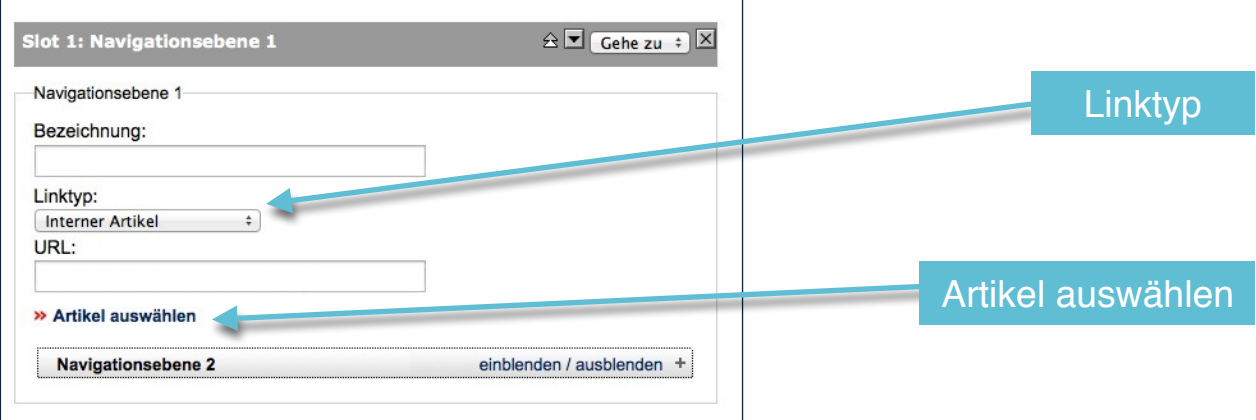

Im sich nun öffnenden Fenster werden die bereits erstellten Dokumente dargestellt, so dass man beim gewünschten Dokument klickt auf "Auswählen" klickt

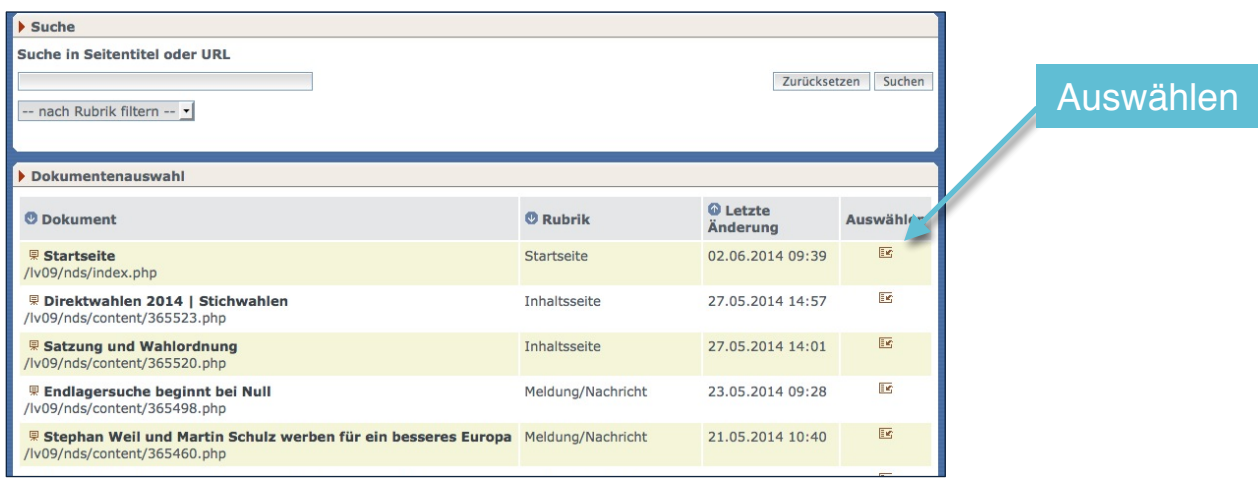

Im Linktool kann direkt nach Artikel gesucht und nach Rubriken gefiltert werden

Die Spalten sind sortierbar

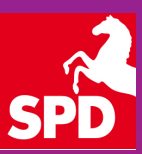

### Navigation II | Artikelverlinkung III

- Das Fenster schließt sich und auf der Navigationsebene ist der Artikeltitel unter Bezeichnung und unter der URL die korrekte Adresse des Artikels eingetragen
- Nach Fertigstellung der Verlinkungen Speichern
- Auf Dev freischalten (schaltet die Navigation intern frei, so dass man sich den kompletten Auftritt auf dem Entwicklungsserver ansehen kann (siehe folgende Seite)
- Beenden
- Freischalten

**www.imperia.spdnds.de/rubriken/artikelverlinkung/navigation-verlinkung-der-artikel** 

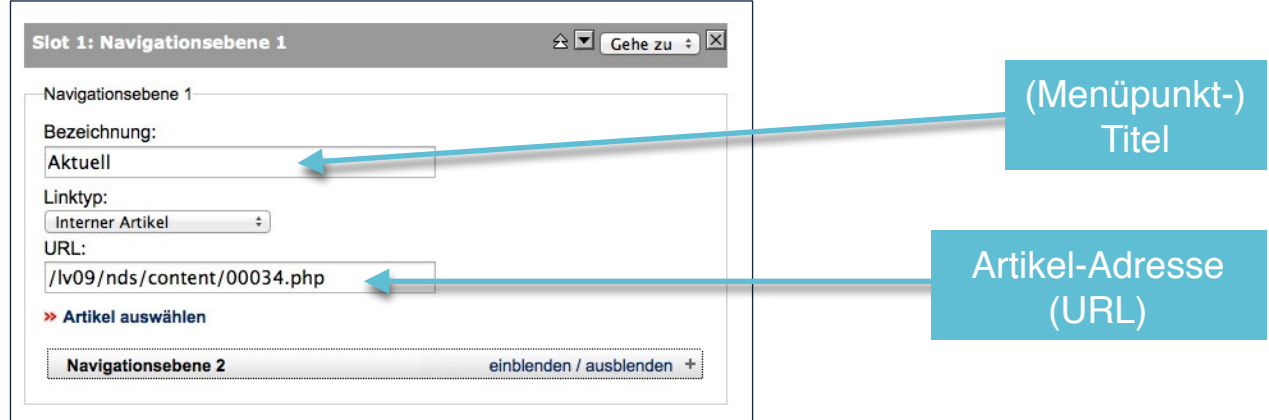

### Der "Probeauftritt"

- Alle neuen Auftritte sind auf dem Entwicklungsrechner in einer Verzeichnisstruktur analog der Parteigliederung abgelegt
- Das Hauptverzeichnis wird immer um das eigene Auftrittsverzeichnis ergänzt

Beispiel SPD-Bezirk Hannover Hauptverzeichnis: http://cms.spdnds.de Auftrittsverzeichnis: /lv09/bzha/index.php http://cms.spdnds.de/lv09/bzha/index.php

Beispiel SPD-Ortsverein Weyhe Hauptverzeichnis: http://cms.spdnds.de Auftrittsverzeichnis: /lv09/bzha/ubdh/weyhe http://cms.spdnds.de/lv09/bzha/ubdh/weyhe/index.php

Der Probeauftritt kann immer über die erste URL der Startseite aufgerufen werden

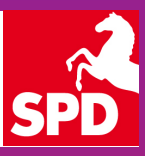

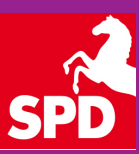

### Fotos "tauschen"

www.photocase.com

### Bildbearbeitung

- **IrfanView** ist ein schneller und kostenloser Bildbetrachter (für private NutzerInnen) für Windows
- Viele unterstützte Bildformate  $\sim$
- Einfache Bildbearbeitung ist integriert
- $\boxed{=}$  www.irfanview.de
- **Gimp** ist eine kostenlose Alternative zum Platzhirsch Photoshop
- www.gimp.softonic.de/